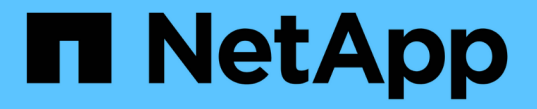

## **CLI** を使用してクラスタをセットアップする ONTAP 9

NetApp April 24, 2024

This PDF was generated from https://docs.netapp.com/jajp/ontap/software\_setup/task\_create\_the\_cluster\_on\_the\_first\_node.html on April 24, 2024. Always check docs.netapp.com for the latest.

# 目次

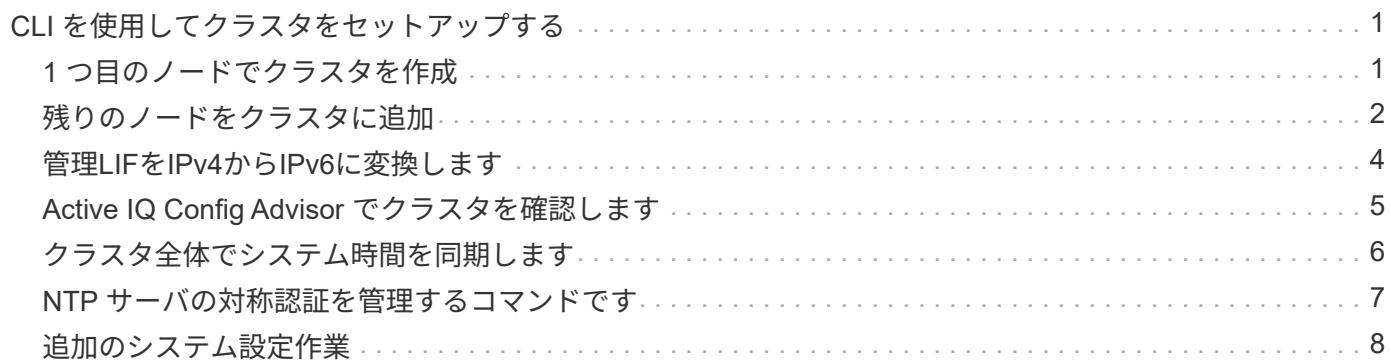

# <span id="page-2-0"></span>**CLI** を使用してクラスタをセットアップする

#### <span id="page-2-1"></span>**1** つ目のノードでクラスタを作成

クラスタセットアップウィザードを使用して、第 1 ノードにクラスタを作成できます。 このウィザードは、ノード同士を接続するクラスタネットワークの構成、クラスタの管 理 Storage Virtual Machine ( SVM )の作成、機能ライセンスキーの追加、第1ノード のノード管理インターフェイスの作成などに役立ちます。

作業を開始する前に

- 使用しているプラットフォームモデルの設置とセットアップの手順に従って、新しいストレージシステム を設置し、ケーブル接続して電源をオンにしておく必要があります。 を参照してください ["AFF](https://docs.netapp.com/us-en/ontap-systems/index.html)[およ](https://docs.netapp.com/us-en/ontap-systems/index.html) [び](https://docs.netapp.com/us-en/ontap-systems/index.html)[FAS](https://docs.netapp.com/us-en/ontap-systems/index.html)[のドキュメント](https://docs.netapp.com/us-en/ontap-systems/index.html)["](https://docs.netapp.com/us-en/ontap-systems/index.html)。
- クラスタ内通信用に、クラスタの各ノードにクラスタネットワークインターフェイスが設定されている必 要があります。
- クラスタでIPv6を設定する場合は、Base Management Controller(BMC;ベース管理コントローラ) でIPv6を設定して、SSHを使用してシステムにアクセスできるようにする必要があります。

手順

- 1. クラスタに追加するすべてのノードの電源をオンにします。これは、クラスタセットアップの検出を有効 にするために必要です。
- 2. 第 1 ノードのコンソールに接続します。

ノードがブートし、クラスタセットアップウィザードがコンソール上で起動されます。

Welcome to the cluster setup wizard....

3. AutoSupport 文を承認します。

Type yes to confirm and continue {yes}: yes

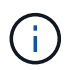

AutoSupport はデフォルトでは有効になっています。

4. 画面の指示に従ってノードに IP アドレスを割り当てます。

ONTAP 9.13.1以降では、A800およびFAS8700プラットフォームの管理LIFにIPv6アドレスを割り当てるこ とができます。 9.13.1より前のONTAPリリースまたは他のプラットフォームの9.13.1以降では、管理LIF にIPv4アドレスを割り当て、クラスタのセットアップ完了後にIPv6に変換する必要があります。

5. Enter \* を押して続行します。

Do you want to create a new cluster or join an existing cluster? {create, join}:

- 6. 新しいクラスタを作成します。 create
- 7. システムのデフォルトを受け入れるか、独自の値を入力します。
- 8. セットアップが完了したら、ONTAP CLIコマンドを入力してクラスタにログインし、クラスタがアクティ ブで、第1ノードが正常であることを確認します。 cluster show

次の例は、第 1 ノードが含まれるクラスタ( cluster1-01 )が正常に機能しており、クラスタへの参加条 件を満たしていることを示しています。

cluster1::> cluster show Node Health Eligibility --------------------- ------- ----------- cluster1-01 true true

を使用すると、クラスタセットアップウィザードにアクセスして、管理SVMまたはノードSVMに対して入 力した値を変更できます cluster setup コマンドを実行します

#### 完了後

必要に応じて、 ["IPv4](#page-5-0)[から](#page-5-0)[IPv6](#page-5-0)[に変換します](#page-5-0)["](#page-5-0)。

#### <span id="page-3-0"></span>残りのノードをクラスタに追加

新しいクラスタの作成が完了したら、クラスタセットアップウィザードを使用して、残 りの各ノードを一度に 1 つずつクラスタに追加します。このウィザードを使用して、各 ノードのノード管理インターフェイスを設定できます。

クラスタ内の 2 つのノードを追加すると、ハイアベイラビリティ( HA )ペアが作成されます。4 つのノード を追加する場合は、 2 つの HA ペアを作成します。HA の詳細については、を参照してください ["HA](https://docs.netapp.com/us-en/ontap/high-availability/index.html) [の詳細を](https://docs.netapp.com/us-en/ontap/high-availability/index.html) [ご確認ください](https://docs.netapp.com/us-en/ontap/high-availability/index.html)["](https://docs.netapp.com/us-en/ontap/high-availability/index.html)。

クラスタに一度に追加できるノードは 1 つだけです。クラスタへのノードの追加を開始したら、そのノード の追加処理を完了する必要があります。また、そのノードがクラスタに参加するまでは、次のノードの追加を 開始することはできません。

• ベストプラクティス: 24 本以下の NL-SAS ドライブで FAS2720 を使用している場合は、ストレージ構 成のデフォルトがアクティブ / パッシブに設定されていることを確認し、パフォーマンスを最適化してく ださい。 詳細については、を参照してください ["](https://docs.netapp.com/ontap-9/topic/com.netapp.doc.dot-cm-psmg/GUID-4AC35094-4077-4F1E-8D6E-82BF111354B0.html?cp=4_5_5_11)[ルート](https://docs.netapp.com/ontap-9/topic/com.netapp.doc.dot-cm-psmg/GUID-4AC35094-4077-4F1E-8D6E-82BF111354B0.html?cp=4_5_5_11) [/](https://docs.netapp.com/ontap-9/topic/com.netapp.doc.dot-cm-psmg/GUID-4AC35094-4077-4F1E-8D6E-82BF111354B0.html?cp=4_5_5_11) [データパーティショニングを使用しているノー](https://docs.netapp.com/ontap-9/topic/com.netapp.doc.dot-cm-psmg/GUID-4AC35094-4077-4F1E-8D6E-82BF111354B0.html?cp=4_5_5_11) [ドでアクティブ](https://docs.netapp.com/ontap-9/topic/com.netapp.doc.dot-cm-psmg/GUID-4AC35094-4077-4F1E-8D6E-82BF111354B0.html?cp=4_5_5_11) [/](https://docs.netapp.com/ontap-9/topic/com.netapp.doc.dot-cm-psmg/GUID-4AC35094-4077-4F1E-8D6E-82BF111354B0.html?cp=4_5_5_11) [パッシブ構成を設定](https://docs.netapp.com/ontap-9/topic/com.netapp.doc.dot-cm-psmg/GUID-4AC35094-4077-4F1E-8D6E-82BF111354B0.html?cp=4_5_5_11)["](https://docs.netapp.com/ontap-9/topic/com.netapp.doc.dot-cm-psmg/GUID-4AC35094-4077-4F1E-8D6E-82BF111354B0.html?cp=4_5_5_11)

1. クラスタに追加するノードにログインします。

コンソール上でクラスタセットアップウィザードが起動します。

Welcome to the cluster setup wizard....

2. AutoSupport 文を承認します。

 $\left( \begin{array}{c} 1 \end{array} \right)$ 

AutoSupport はデフォルトでは有効になっています。

Type yes to confirm and continue {yes}: yes

3. 画面の指示に従ってノードに IP アドレスを割り当てます。

ONTAP 9.13.1以降では、A800およびFAS8700プラットフォームの管理LIFにIPv6アドレスを割り当て ることができます。 9.13.1より前のONTAPリリースまたは他のプラットフォームの9.13.1以降では、 管理LIFにIPv4アドレスを割り当て、クラスタのセットアップ完了後にIPv6に変換する必要がありま す。

4. Enter \* を押して続行します。

Do you want to create a new cluster or join an existing cluster? {create, join}:

- 5. クラスタにノードを追加します。 join
- 6. 画面の指示に従ってノードをセットアップし、クラスタに追加します。
- 7. セットアップが完了したら、ノードが正常に機能しており、クラスタへの参加条件を満たしているこ とを確認します。 cluster show

次の例は、2つ目のノード (cluster1-02) をクラスタに追加したあとのクラスタを示しています。

cluster1::> cluster show Node Health Eligibility --------------------- ------- ----------- cluster1-01 true true cluster1-02 true true

+ cluster setup コマンドを使用すると、クラスタセットアップウィザードにアクセスして、管理 SVM ま たはノード SVM に対して入力した値を変更できます。

1. 残りのノードそれぞれについて、同じ手順を繰り返します。

#### 完了後

必要に応じて、 ["IPv4](#page-5-0)[から](#page-5-0)[IPv6](#page-5-0)[に変換します](#page-5-0)["](#page-5-0)。

### <span id="page-5-0"></span>管理**LIF**を**IPv4**から**IPv6**に変換します

ONTAP 9.13.1以降では、クラスタの初期セットアップ時に、A800およびFAS8700プラ ットフォームの管理LIFにIPv6アドレスを割り当てることができます。 9.13.1より前 のONTAPリリースまたは他のプラットフォームの9.13.1以降では、最初にIPv4アドレス を管理LIFに割り当ててから、クラスタのセットアップの完了後にIPv6アドレスに変換す る必要があります。

手順

1. クラスタに対してIPv6を有効にします。

network options ipv6 modify -enable true

2. 権限をadvancedに設定します。

set priv advanced

3. さまざまなインターフェイスで学習されたRAプレフィックスのリストを表示します。

network ndp prefix show

4. IPv6管理LIFを作成します。

の形式を使用します prefix::id IPv6アドレスを手動で作成するには、addressパラメータを使用しま す。

network interface create -vserver <svm\_name> -lif <LIF> -home-node <home node> -home-port <home port> -address <IPv6prefix::id> -netmask -length <netmask length> -failover-policy <policy> -service-policy <service\_policy> -auto-revert true

5. LIF が作成されたことを確認します。

network interface show

6. 設定した IP アドレスに到達できることを確認します。

network ping6

7. IPv4 LIFを「意図的に停止」とマークします。

```
network interface modify -vserver <svm name> -lif <lif name> -status
-admin down
```
8. IPv4管理LIFを削除します。

network interface delete -vserver <svm\_name> -lif <lif\_name>

9. IPv4管理LIFが削除されたことを確認します。

network interface show

### <span id="page-6-0"></span>**Active IQ Config Advisor** でクラスタを確認します

すべてのノードを新しいクラスタに追加したら、 Active IQ Config Advisor を実行して構 成を検証し、一般的な構成エラーがないかを確認する必要があります。

Config Advisor は、ラップトップ、仮想マシン、またはサーバにインストールし、 Windows 、 Linux 、およ び Mac の各プラットフォームで機能する Web ベースのアプリケーションです。

Config Advisor は、インストール環境を検証し、クラスタやストレージスイッチなど、構成全体の健全性をチ ェックするための一連のコマンドを実行します。

1. Active IQ Config Advisor をダウンロードしてインストールします。

["Active IQ Config Advisor"](https://mysupport.netapp.com/site/tools/tool-eula/activeiq-configadvisor)

- 2. Active IQ を起動し、プロンプトが表示されたらパスフレーズを設定します。
- 3. 設定を確認して、 [ 保存 ] をクリックします。
- 4. [\* 目的 **]** ページで、 **[** ONTAP Post-Deployment Validation\* ] をクリックします。
- 5. ガイドモードまたはエキスパートモードのいずれかを選択します。

ガイドモードを選択すると、接続されているスイッチが自動的に検出されます。

6. クラスタのクレデンシャルを入力します。

- 7. (オプション) \* フォーム検証 \* をクリックします。
- 8. データの収集を開始するには、 \* 保存して評価 \* をクリックします。
- 9. データ収集が完了したら、 \* Job Monitor > Actions \* で、 \* Data View \* アイコンをクリックして収集した データを表示し、 \* Results \* アイコンをクリックして結果を表示します。
- 10. Config Advisor で特定された問題を解決します。

### <span id="page-7-0"></span>クラスタ全体でシステム時間を同期します

時間を同期することで、クラスタ内のすべてのノードの時刻が同じになり、 CIFS や Kerberos のエラーを防ぐことができます。

ネットワークタイムプロトコル( NTP )サーバをサイトにセットアップする必要があります。ONTAP 9.5 以 降では、対称認証を使用するように NTP サーバをセットアップできます。 詳細については、を参照してくだ さい ["](https://docs.netapp.com/ontap-9/topic/com.netapp.doc.dot-cm-sag/GUID-1E923D05-447D-4323-8D87-12B82F49B6F1.html?cp=4_7_6)[クラスタ時](https://docs.netapp.com/ontap-9/topic/com.netapp.doc.dot-cm-sag/GUID-1E923D05-447D-4323-8D87-12B82F49B6F1.html?cp=4_7_6)[間](https://docs.netapp.com/ontap-9/topic/com.netapp.doc.dot-cm-sag/GUID-1E923D05-447D-4323-8D87-12B82F49B6F1.html?cp=4_7_6)[の管理\(クラスタ管理](https://docs.netapp.com/ontap-9/topic/com.netapp.doc.dot-cm-sag/GUID-1E923D05-447D-4323-8D87-12B82F49B6F1.html?cp=4_7_6)[者](https://docs.netapp.com/ontap-9/topic/com.netapp.doc.dot-cm-sag/GUID-1E923D05-447D-4323-8D87-12B82F49B6F1.html?cp=4_7_6)[の](https://docs.netapp.com/ontap-9/topic/com.netapp.doc.dot-cm-sag/GUID-1E923D05-447D-4323-8D87-12B82F49B6F1.html?cp=4_7_6)[み](https://docs.netapp.com/ontap-9/topic/com.netapp.doc.dot-cm-sag/GUID-1E923D05-447D-4323-8D87-12B82F49B6F1.html?cp=4_7_6)[\)](https://docs.netapp.com/ontap-9/topic/com.netapp.doc.dot-cm-sag/GUID-1E923D05-447D-4323-8D87-12B82F49B6F1.html?cp=4_7_6)["](https://docs.netapp.com/ontap-9/topic/com.netapp.doc.dot-cm-sag/GUID-1E923D05-447D-4323-8D87-12B82F49B6F1.html?cp=4_7_6)。

クラスタを 1 つ以上の NTP サーバに関連付けて、クラスタ全体の時間を同期します。

1. 各ノードのシステム時間とタイムゾーンが正しく設定されていることを確認します。

クラスタ内のすべてのノードが同じタイムゾーンに設定されている必要があります。

a. cluster date show コマンドを使用して、各ノードの現在の日付、時刻、およびタイムゾーンを表示し ます。

cluster1::> cluster date show Node **Date** Date **Time zone** ------------ ------------------- ---------------- cluster1-01 01/06/2015 09:35:15 America/New\_York cluster1-02 01/06/2015 09:35:15 America/New\_York cluster1-03 01/06/2015 09:35:15 America/New\_York cluster1-04 01/06/2015 09:35:15 America/New\_York 4 entries were displayed.

b. すべてのノードの日付またはタイムゾーンを変更するには、 cluster date modify コマンドを使用しま す。

次の例では、クラスタのタイムゾーンを GMT に変更します。

cluster1::> cluster date modify -timezone GMT

- 2. cluster time-service ntp server create コマンドを使用して、クラスタを NTP サーバに関連付けます。
	- <sup>対</sup>称認証を使用せずにNTPサーバを設定するには、次のコマンドを入力します。 cluster timeservice ntp server create -server server name
	- <sup>対</sup>称認証を使用するNTPサーバを設定するには、次のコマンドを入力します。 cluster timeservice ntp server create -server server ip address -key-id key id

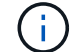

対称認証は ONTAP 9.5 以降で使用できます。ONTAP 9.4 以前では使用できません。

この例では、クラスタに DNS が構成されていると想定しています。DNS を設定していない場合は、 NTP サーバの IP アドレスを指定する必要があります。

```
cluster1::> cluster time-service ntp server create -server
ntp1.example.com
```
3. クラスタがNTPサーバに関連付けられていることを確認します。 cluster time-service ntp server show

cluster1::> cluster time-service ntp server show Server **Version** -------------------- ---------- ntp1.example.com auto

#### 関連情報

["](https://docs.netapp.com/ja-jp/ontap/system-admin/index.html)[システム管理](https://docs.netapp.com/ja-jp/ontap/system-admin/index.html)["](https://docs.netapp.com/ja-jp/ontap/system-admin/index.html)

### <span id="page-8-0"></span>**NTP** サーバの対称認証を管理するコマンドです

ONTAP 9.5 以降では、ネットワークタイムプロトコル (NTP) バージョン 3 がサポー トされます。NTPv3 には SHA-1 鍵を使用した対称認証機能が含まれ、ネットワークセ キュリティが強化されます。

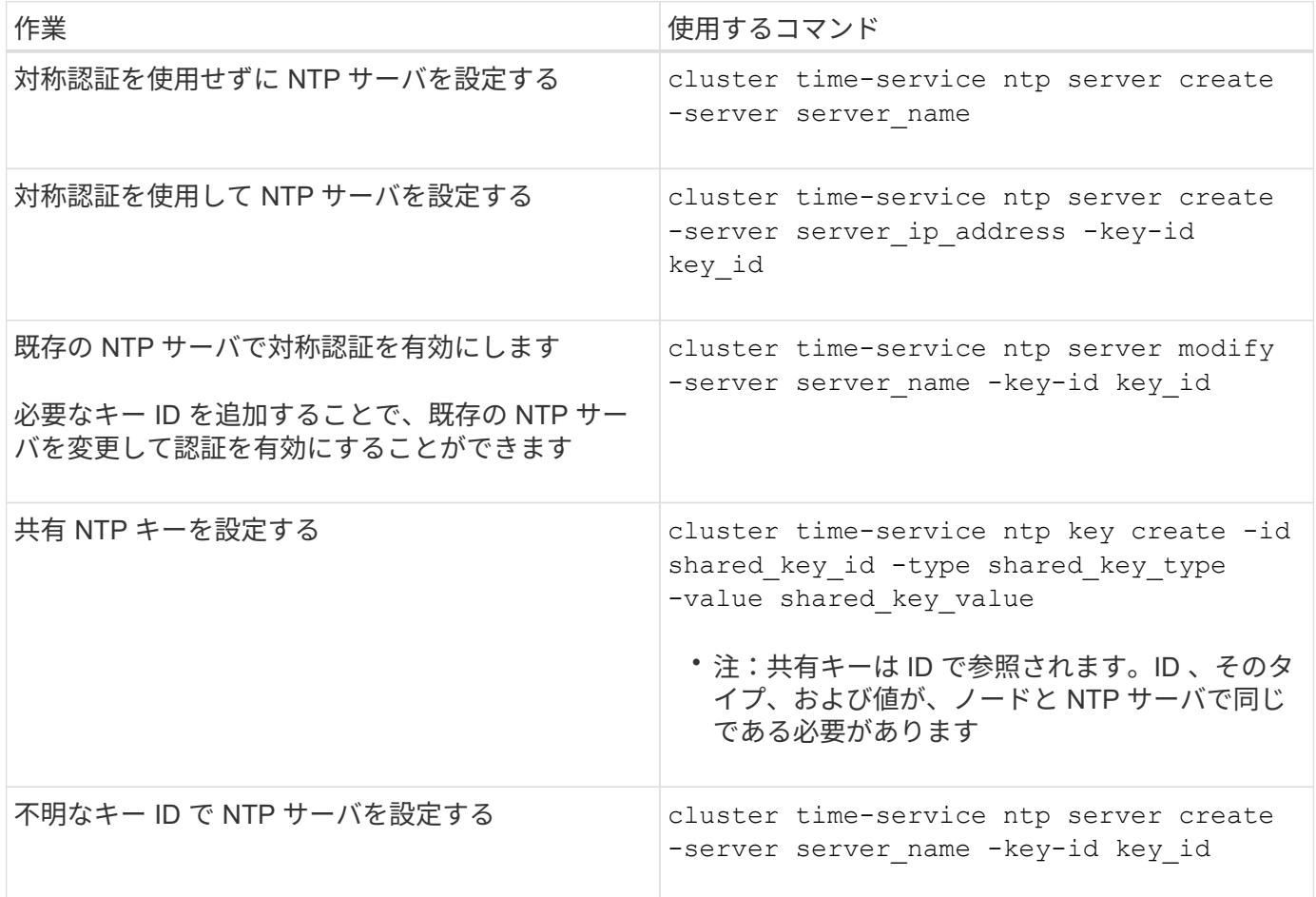

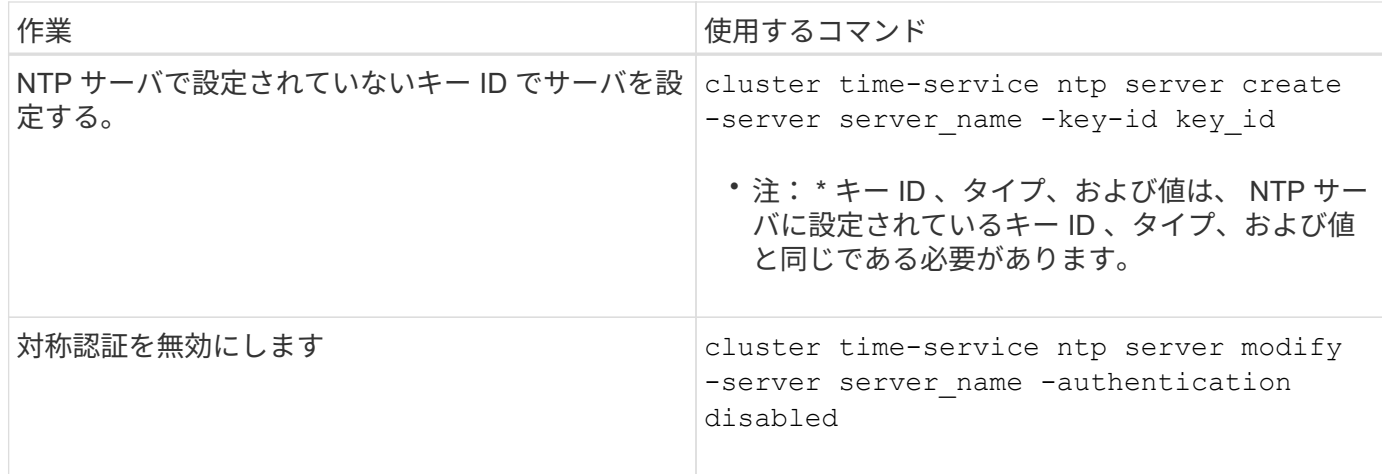

# <span id="page-9-0"></span>追加のシステム設定作業

クラスタのセットアップが完了したら、 System Manager または ONTAP コマンドライ ンインターフェイス( CLI )でクラスタの設定を行います。

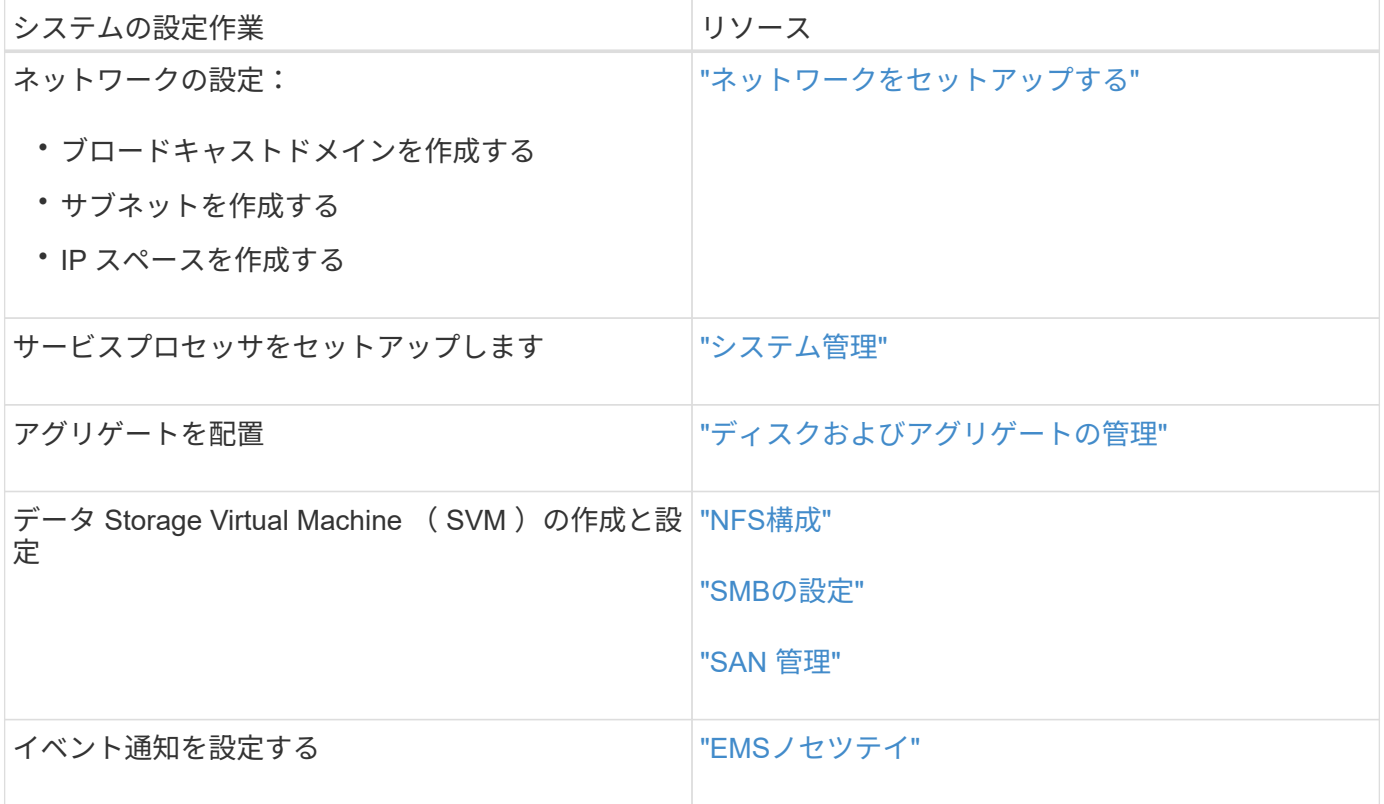

Copyright © 2024 NetApp, Inc. All Rights Reserved. Printed in the U.S.このドキュメントは著作権によって保 護されています。著作権所有者の書面による事前承諾がある場合を除き、画像媒体、電子媒体、および写真複 写、記録媒体、テープ媒体、電子検索システムへの組み込みを含む機械媒体など、いかなる形式および方法に よる複製も禁止します。

ネットアップの著作物から派生したソフトウェアは、次に示す使用許諾条項および免責条項の対象となりま す。

このソフトウェアは、ネットアップによって「現状のまま」提供されています。ネットアップは明示的な保 証、または商品性および特定目的に対する適合性の暗示的保証を含み、かつこれに限定されないいかなる暗示 的な保証も行いません。ネットアップは、代替品または代替サービスの調達、使用不能、データ損失、利益損 失、業務中断を含み、かつこれに限定されない、このソフトウェアの使用により生じたすべての直接的損害、 間接的損害、偶発的損害、特別損害、懲罰的損害、必然的損害の発生に対して、損失の発生の可能性が通知さ れていたとしても、その発生理由、根拠とする責任論、契約の有無、厳格責任、不法行為(過失またはそうで ない場合を含む)にかかわらず、一切の責任を負いません。

ネットアップは、ここに記載されているすべての製品に対する変更を随時、予告なく行う権利を保有します。 ネットアップによる明示的な書面による合意がある場合を除き、ここに記載されている製品の使用により生じ る責任および義務に対して、ネットアップは責任を負いません。この製品の使用または購入は、ネットアップ の特許権、商標権、または他の知的所有権に基づくライセンスの供与とはみなされません。

このマニュアルに記載されている製品は、1つ以上の米国特許、その他の国の特許、および出願中の特許によ って保護されている場合があります。

権利の制限について:政府による使用、複製、開示は、DFARS 252.227-7013(2014年2月)およびFAR 5252.227-19(2007年12月)のRights in Technical Data -Noncommercial Items(技術データ - 非商用品目に関 する諸権利)条項の(b)(3)項、に規定された制限が適用されます。

本書に含まれるデータは商用製品および / または商用サービス(FAR 2.101の定義に基づく)に関係し、デー タの所有権はNetApp, Inc.にあります。本契約に基づき提供されるすべてのネットアップの技術データおよび コンピュータ ソフトウェアは、商用目的であり、私費のみで開発されたものです。米国政府は本データに対 し、非独占的かつ移転およびサブライセンス不可で、全世界を対象とする取り消し不能の制限付き使用権を有 し、本データの提供の根拠となった米国政府契約に関連し、当該契約の裏付けとする場合にのみ本データを使 用できます。前述の場合を除き、NetApp, Inc.の書面による許可を事前に得ることなく、本データを使用、開 示、転載、改変するほか、上演または展示することはできません。国防総省にかかる米国政府のデータ使用権 については、DFARS 252.227-7015(b)項(2014年2月)で定められた権利のみが認められます。

#### 商標に関する情報

NetApp、NetAppのロゴ、<http://www.netapp.com/TM>に記載されているマークは、NetApp, Inc.の商標です。そ の他の会社名と製品名は、それを所有する各社の商標である場合があります。